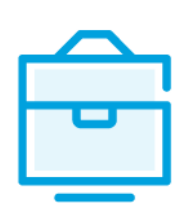

KOOPERATINĖS BENDROVĖS DALYVIŲ SĄRAŠO TEIKIMO Į JURIDINIŲ ASMENŲ DALYVIŲ INFORMACINĘ SISTEMĄ

# VARTOTOJO VADOVAS

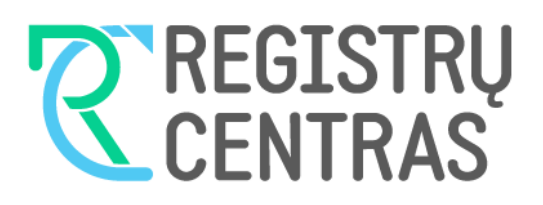

# Turinys

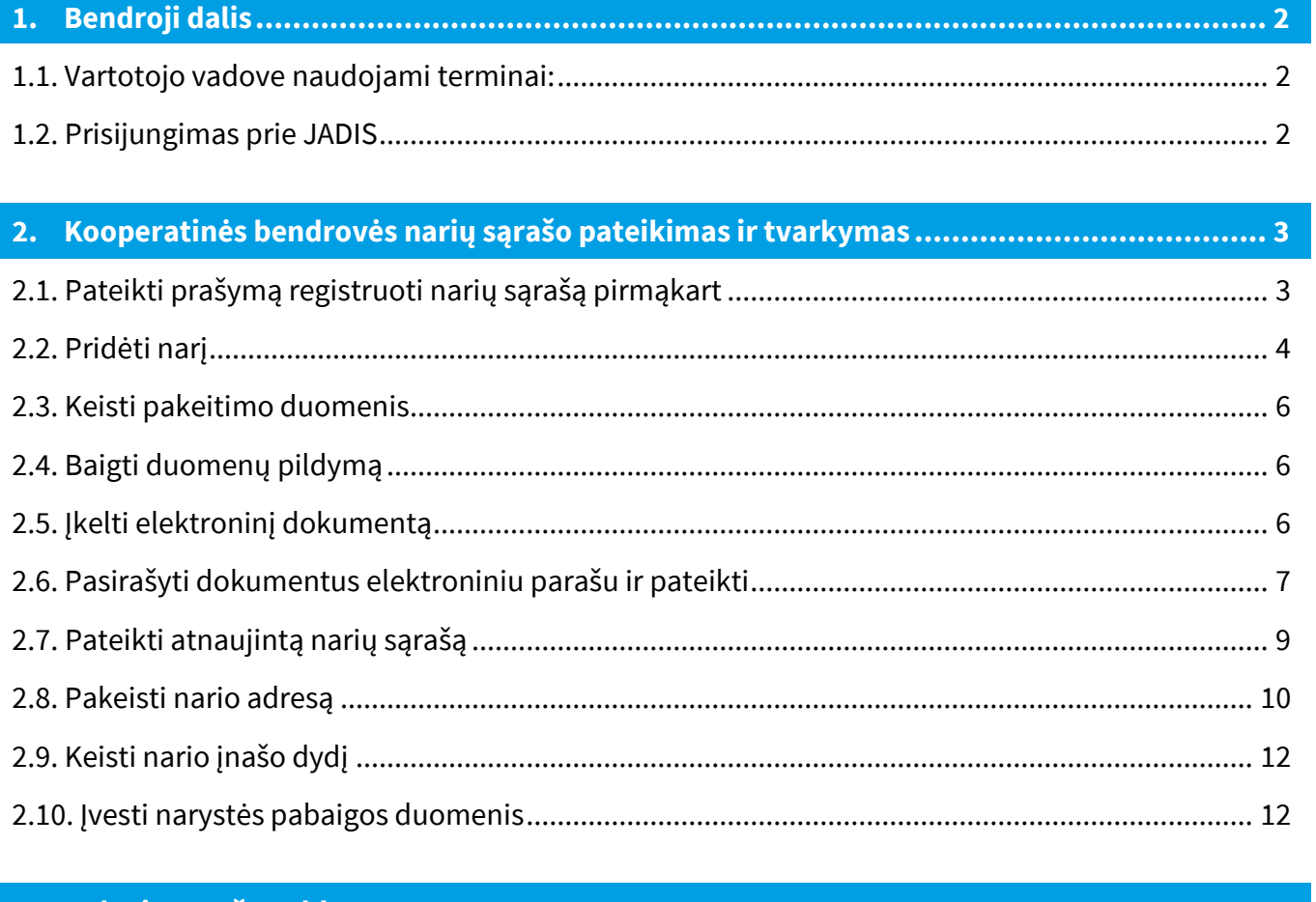

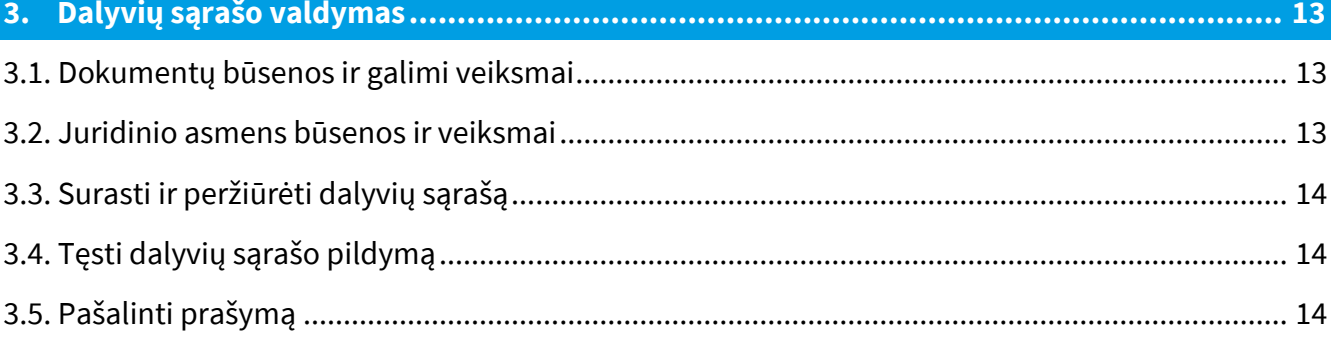

# <span id="page-2-0"></span>**1. Bendroji dalis**

Šiame vartotojo vadove (toliau - vartotojo vadovas) supažindinama su kooperatinės bendrovės dalyvių sąrašo teikimu į Juridinių asmenų dalyvių informacinę sistemą (toliau - JADIS).

<span id="page-2-1"></span>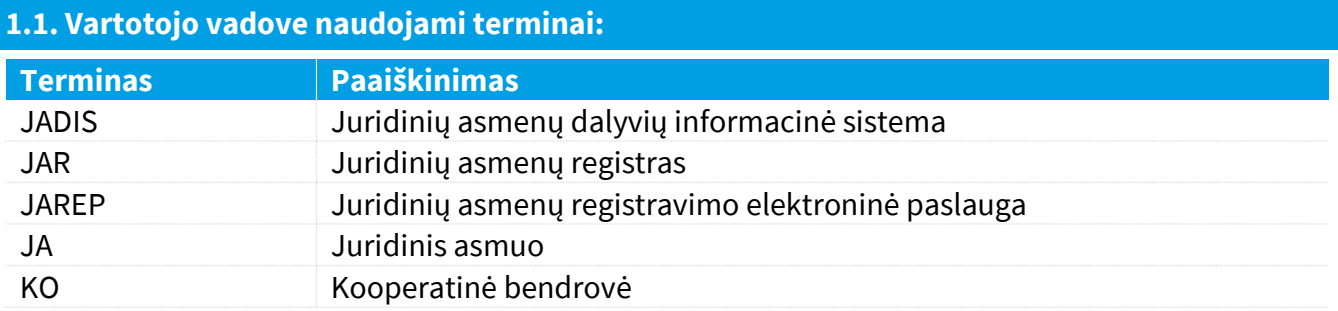

Aprašant sistemos langus, naudojamos šios sąvokos:

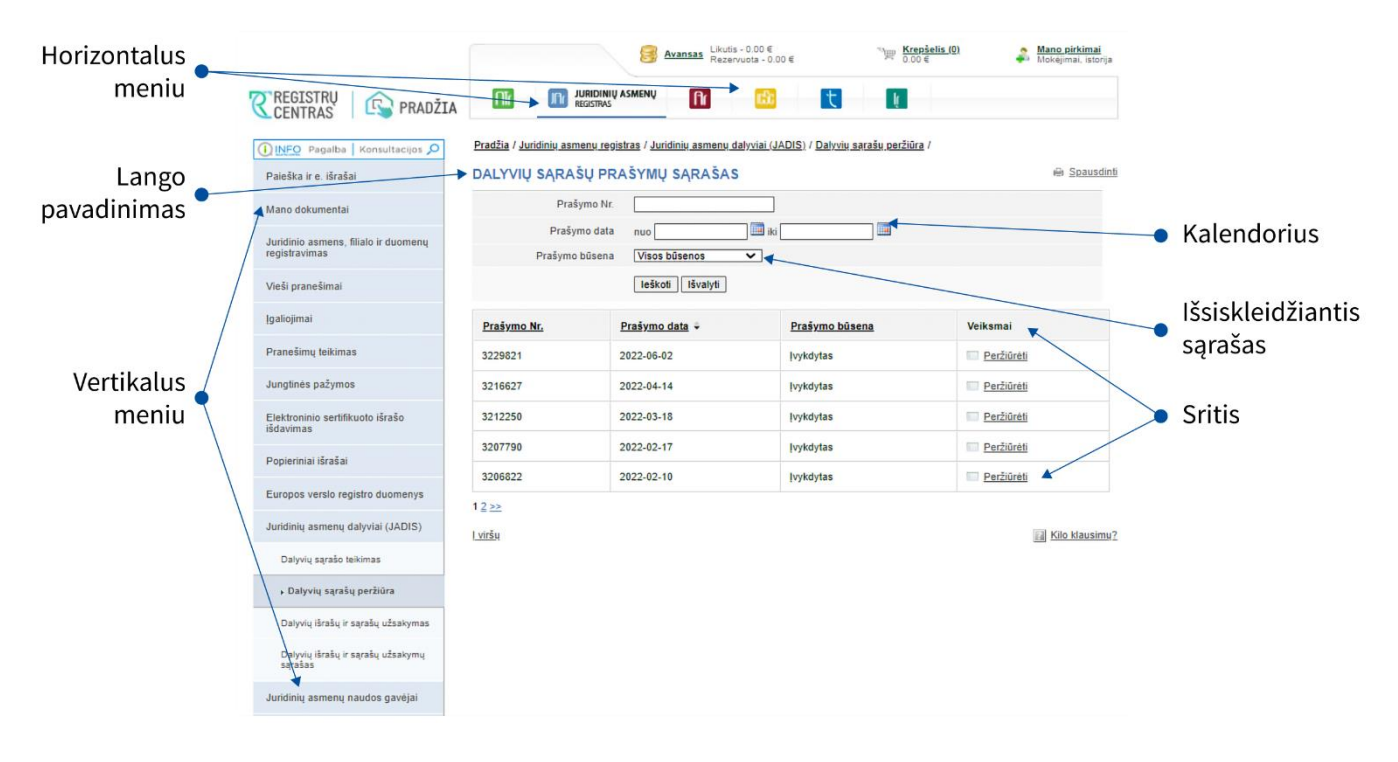

# <span id="page-2-2"></span>**1.2. Prisijungimas prie JADIS**

1.2.1. Prisijunkite adresu [www.registrucentras.lt/savitarna.](http://www.registrucentras.lt/savitarna)

Atsiveria langas *Registrų centro savitarna*.

1.2.2. Spauskite Prisijungti prie Registrų centro savitarnos sistemos

Atsiveria langas *Vartotojo autentifikavimas*.

1.2.3. Įveskite el. parašo informaciją (pasirašyti ir pateikti dalyvių sąrašo negalėsite prisijungę per el. bankininkystę).

Atsiveria pasveikinimo langas.

1.2.4. Pasirinkite autentifikavimo būdą, atsižvelgdami į jums išduotas identifikacijos priemones.

Sistema paprašo įvesti slaptažodį/PIN kodą.

Sistema papraso įvesti staptazodį/PIN Kodą.<br>1.2.5. Pasirinkite iš horizontalaus meniu nuorodą -

1.2.6. Iš kairiojo vertikalaus meniu pasirinkite *Juridinių asmenų dalyviai (JADIS)*.

# <span id="page-3-0"></span>**2. Kooperatinės bendrovės narių sąrašo pateikimas ir tvarkymas**

#### <span id="page-3-1"></span>**2.1. Pateikti prašymą registruoti narių sąrašą pirmąkart**

Norėdami pateikti narių sąrašą, atlikite šiuos veiksmus:

2.1.1. Iš vertikalaus meniu pasirinkite *Juridinių asmenų dalyviai (JADIS) > Dalyvių sąrašo teikimas*. Atsiveria langas duomenų pildymui.

#### PRAŠYMAS REGISTRUOTI DALYVIŲ SĄRAŠĄ

Spausdinti

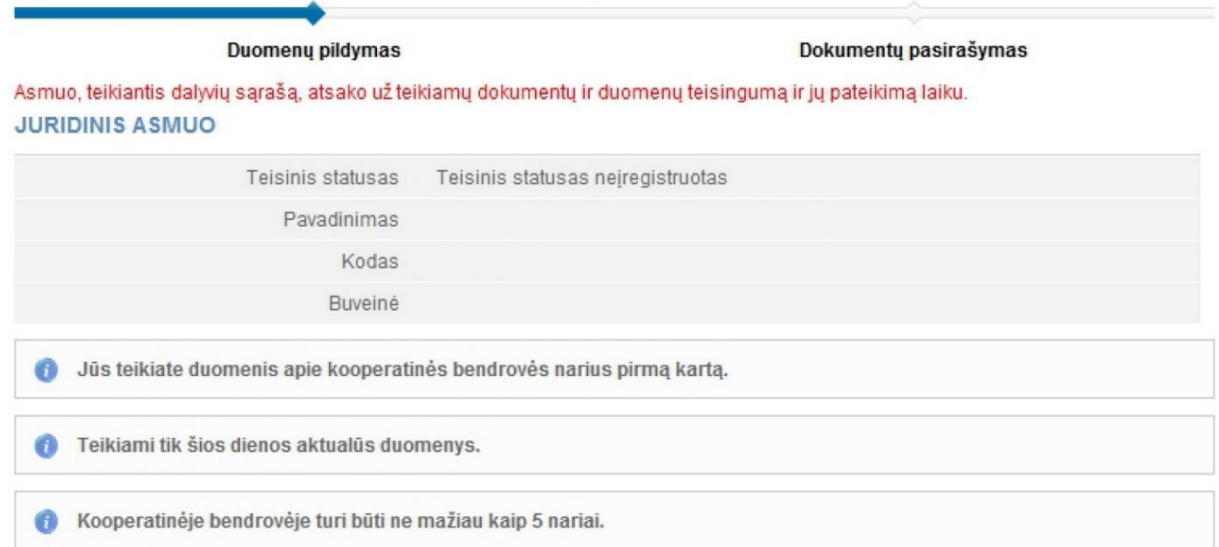

#### **NARIAI**

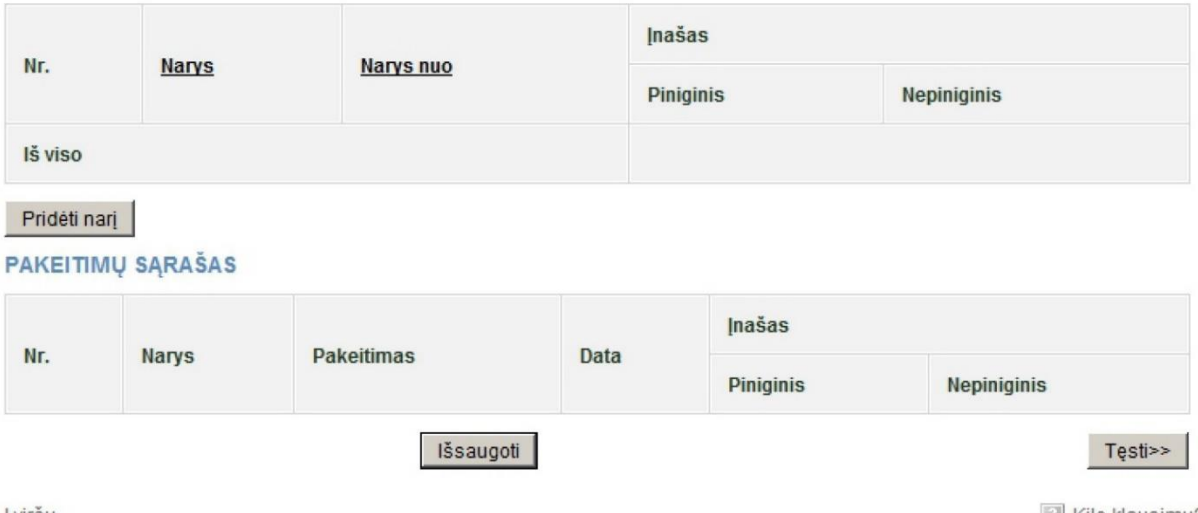

<u>I viršu</u>

Kilo klausimu?

1 pav. Lango vaizdas, kai pirmąkart teikiamas KO prašymas registruoti narius

#### 2.1.2. Nurodykite informaciją.

Galite atlikti šiuos veiksmus:

- pridėti narį;
- keisti pakeitimo duomenis;
- keisti įnašo dydį;
- baigti duomenų pildymą;
- įkelti elektroninį dokumentą;
- pasirašyti dokumentus elektroniniu parašu ir pateikti.

# <span id="page-4-0"></span>**2.2. Pridėti narį**

Norint pridėti narį ir įrašyti jo duomenis, atlikite šiuos veiksmus:

2.2.1. Duomenų pildymo lange (1 pav.) po lentele "Nariai", spauskite [**Pridėti narj**].

Atsiveria papildomas langas nario duomenims pridėti (2 pav.).

Kooperatinės bendrovės nariais gali būti:

- LR fizinis asmuo;
- LR juridinis asmuo;
- užsienio fizinis asmuo;
- užsienio juridinis asmuo.

2.2.2. Spauskite **[Pridėti]**. Atsiveria asmens paieškos langas (3 pav.), leidžiantis surasti ir pasirinkti nario tipą.

#### 1. NARYS

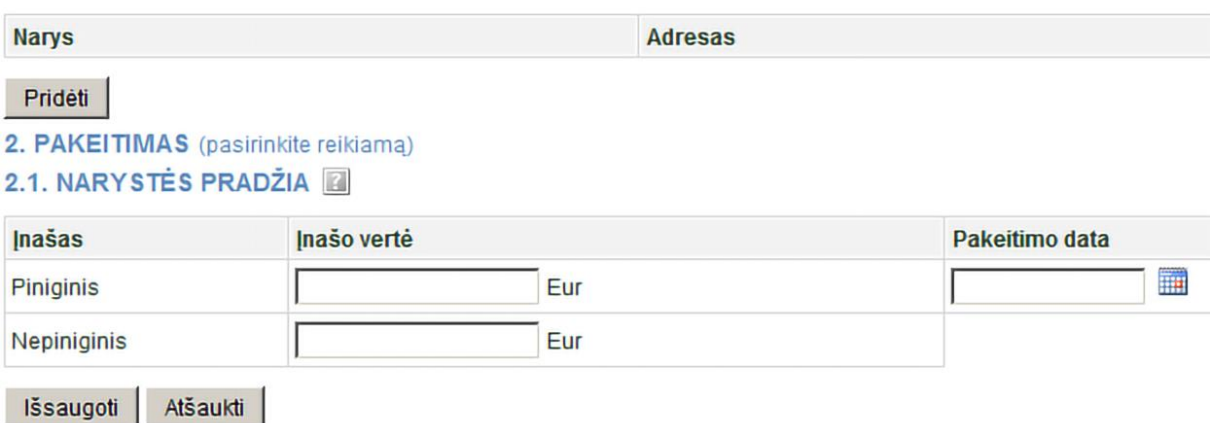

2 pav. Nario duomenų įvedimo langas

2.2.3. Nurodykite, kokiam asmenų tipui priklauso narys (LR fizinis asmuo, LR juridinis asmuo ar kt.). Priklausomai nuo pasirinkto tipo, sistema pateikia užpildyti informacinius laukus.

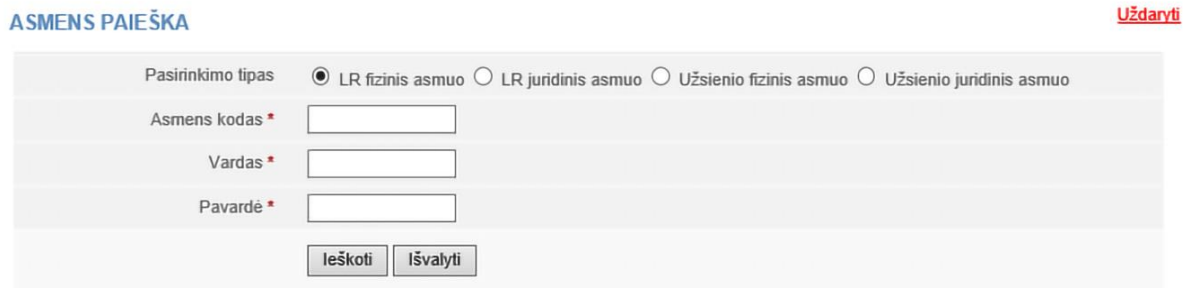

3 pav. Asmens paieškos langas, kai pasirinktas nario tipas – LR fizinis asmuo

# 2.2.4. Įrašykite tikslią asmens informaciją.

**Pastaba:** Jei norite, galite įvesti duomenis tik lotyniškais rašmenimis (be lietuviškų raidžių) ir nepaisyti didžiųjų / mažųjų raidžių.

# 2.2.5. Spauskite **[Ieškoti]**.

Jei duomenys nurodyti teisingai ir sistema juos randa, rezultatai pateikiami lentelėje. Jeigu sistema surado asmenį pagal nurodytus duomenis, spauskite nuorodą su asmens duomenimis. Jei sistema nerado asmens, patikrinkite, ar teisingai įvedėte duomenis.

2.2.6. Kai pagal nurodytus duomenis sistema neranda užsienio asmens, lango viršuje yra pateikiamas atitinkamas informacinis pranešimas: *"Pagal nurodytus duomenis asmenų nerasta. Įvesti naują fizinį asmenį"* (4 pav.). Tokiu atveju spauskite viršuje pateiktą nuorodą *Įvesti naują fizinį asmenį* ir užpildykite reikiamą informaciją. Šiuo būdu galima įvesti tik užsienio asmenį. Įrašius užsienio asmens duomenis spauskite mygtuką **[Išsaugoti]** (4 pav.).

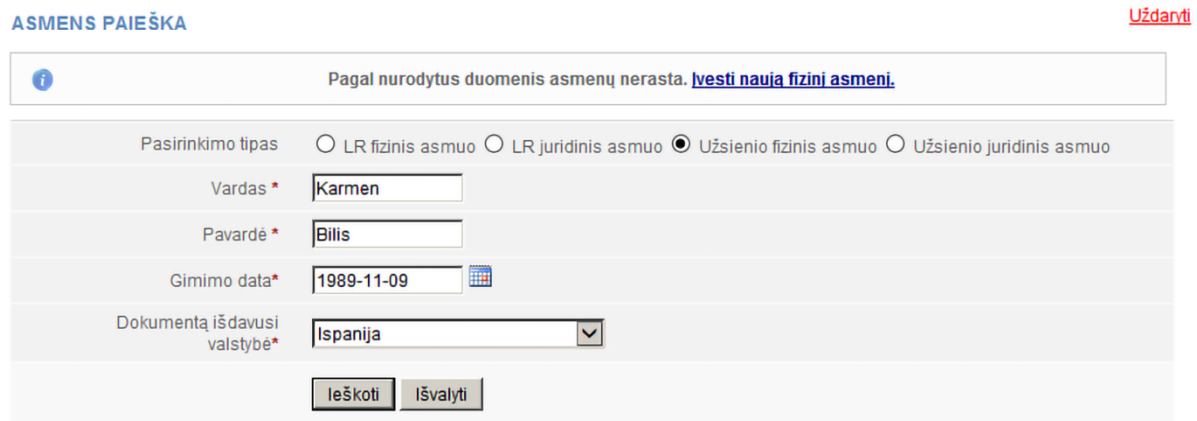

4 pav. Asmens paieškos langas, kai pasirinktas užsienio fizinis asmuo

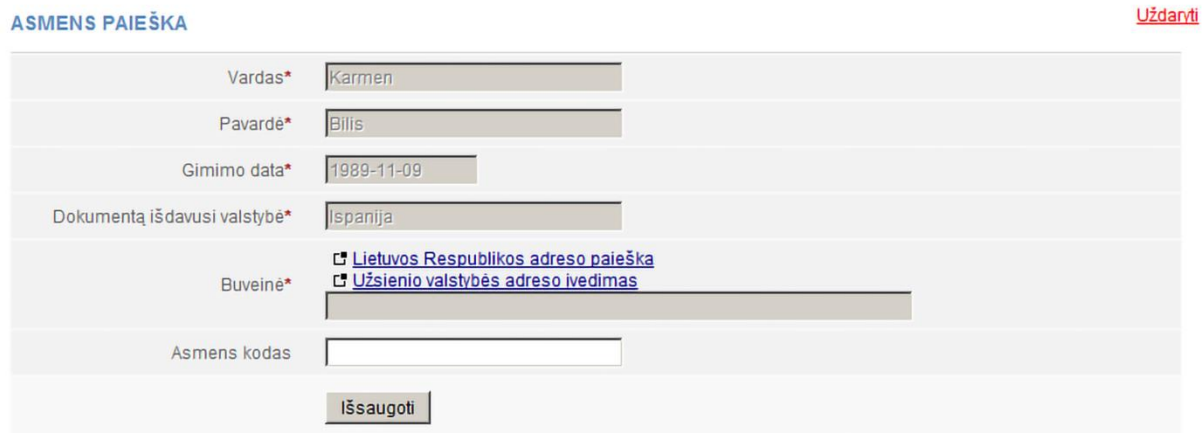

5 pav. Naujo užsienio fizinio asmens duomenų įrašymo langas

2.2.7. Sistema įtraukia duomenis į duomenų apie narystės pradžią langą (6 pav.).

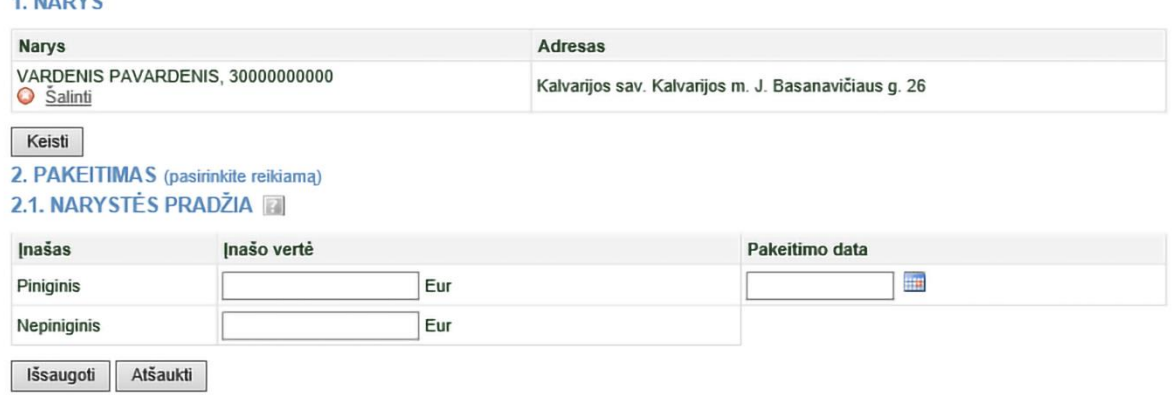

6 pav. Duomenų apie narystės pradžią įvedimo langas

- 2.2.8. Nurodykite nario įnašo dydį ir pakeitimo datą (6 pav.).
- 2.2.9. Nurodę reikiamą informaciją, spauskite **[Išsaugoti]**.

4 MADVE

Sistema išsaugo duomenis apie kooperatinės bendrovės narius.

# <span id="page-6-0"></span>**2.3. Keisti pakeitimo duomenis**

Norėdami pakeisti ką tik įrašytus nario duomenis, atlikite šiuos veiksmus:

2.3.1. Prašymo duomenų pildymo lange Pakeitimų sąraše šalia pakeitimo spauskite k<sup>keisti</sup>.

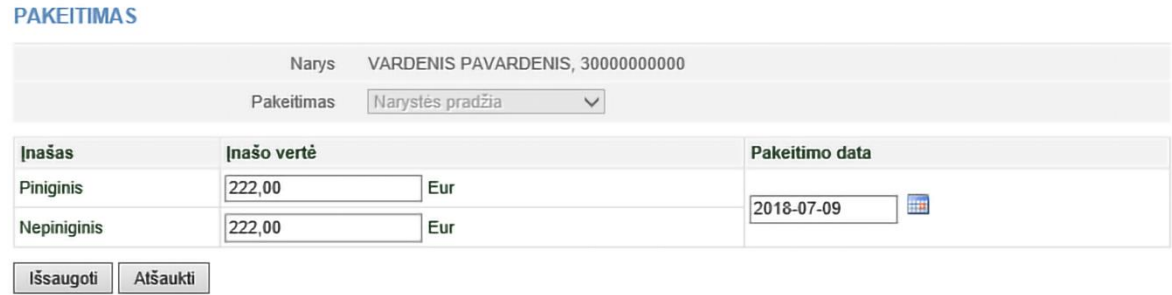

7 pav. Duomenų apie įrašytą pakeitimą keitimo langas

2.3.1.1. Jei lauke **{Pakeitimas}** yra *Narystės pradžia*, galite pakeisti narystės pradžios datą ir įnašus.

2.3.1.2. Jei lauke **{Pakeitimas}** yra *Narystės pabaiga*, galite pakeisti tik narystės pabaigos datą.

2.3.2. Nurodę reikiamą informaciją spauskite **[Išsaugoti]**.

Sistema išsaugo nurodytą informaciją.

# <span id="page-6-1"></span>**2.4. Baigti duomenų pildymą**

Norėdami pažymėti, kad duomenų pildymas yra baigtas, atlikite šiuos veiksmus:

2.4.1. Spauskite **[Išsaugoti]**.

Sistema išsaugo duomenis apie kooperatinės bendrovės narius.

2.4.2. Kai visa reikalinga informacija yra įrašyta, spauskite **[Tęsti]**.

Atsiveria langas *Dokumentų pasirašymas,* kuriame galima įkelti papildomus elektroninius dokumentus (užsienio šalies piliečio asmens dokumento kopiją ir pan.) ir juos visus pasirašyti el. parašu. Kaip tai atlikti, skaitykite skyriuje *2.6. Pasirašyti dokumentus elektroniniu parašu ir pateikti*.

# <span id="page-6-2"></span>**2.5. Įkelti elektroninį dokumentą**

Jeigu tarp narių yra užsienio asmenų, kurių duomenys nėra patvirtinti JAR, reikia įkelti papildomą dokumentą (paso / asmens kortelės ar užsienio registro išrašo skenuotą kopiją).

Galima įkelti el. parašu jau pasirašytą dokumentą. Tokio dokumento antrą kartą pasirašyti nereikia. **Pastaba.** Užsienio valstybės fizinio asmens vardas, pavardė ir gyvenamoji vieta arba adresas korespondencijai bei užsienio valstybės juridinio asmens pavadinimas, teisinė forma, buveinės adresas, registro, kuriame užsienio juridinis asmuo įregistruotas, pavadinimas pateikiami transliteruoti lotynų kalbos rašmenimis.

Jeigu dokumentai yra pateikiami ne valstybine kalba, prie jų turi būti pridėti vertimai, patvirtinti vertėjo parašu.

Teikiant duomenis apie užsienio juridinį asmenį, registro išrašas ar kitas dokumentas, patvirtinantis, kad juridinis asmuo įregistruotas, pateikiami legalizuoti, vadovaujantis *Dokumentų legalizavimo ir tvirtinimo pažyma (Apostille) tvarkos aprašu*, patvirtintu Lietuvos Respublikos Vyriausybės nutarimu. Norėdami įkelti elektroninį dokumentą, atlikite šiuos veiksmus:

2.5.1. Dokumentų pasirašymo lange (8 pav.) po dokumentų sąrašu spauskite <sup>+</sup> DOKUMENTO IKĖLIMAS

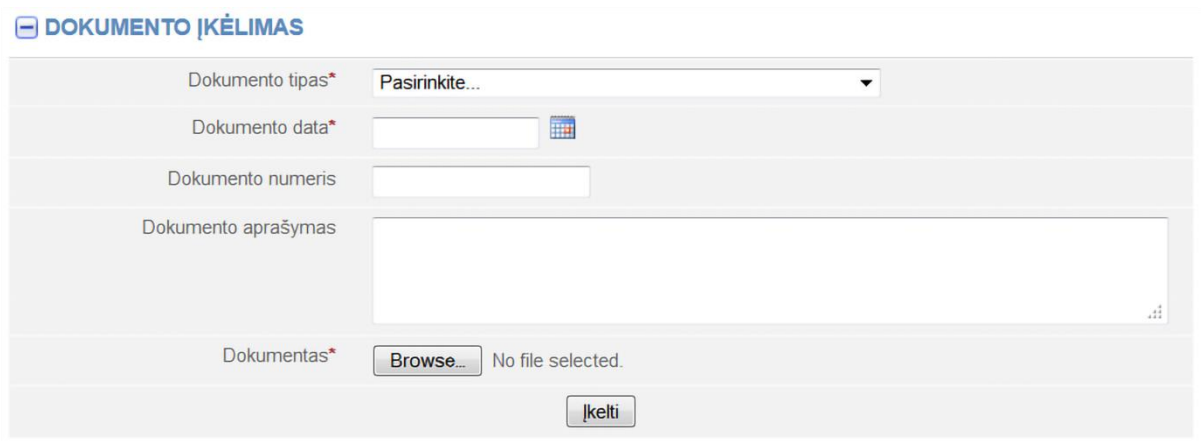

8 pav. Dokumento įkėlimo laukas

- 2.5.2. Įveskite duomenis apie dokumentą.
- 2.5.3. Spauskite **[Browse...]** (Pasirinkti) ir pasirinkite dokumentą iš kompiuterio.

**Pastaba.** Įkelti galite tik PDF formato dokumentą.

# 2.5.4. Spauskite **[Įkelti]**.

Dokumentas įkeliamas į sistemą ir parodomas dokumentų sąraše.

#### O Dokumentas įkeltas sėkmingai.

2.5.5. Norėdami peržiūrėti įkelto dokumento turinį, spauskite  $\Box$  Rodyti ir  $\Box$  šalia dokumento pavadinimo. Sistema parodo įkelto dokumento vaizdą.

# <span id="page-7-0"></span>**2.6. Pasirašyti dokumentus elektroniniu parašu ir pateikti**

Tam, kad galėtumėte pasirašyti dokumentus elektroniniu parašu, įsitikinkite, kad:

- kompiuteryje įdiegta visa tam reikalinga programinė įranga. Daugiau apie tai skaitykite Registrų centro interneto svetainėje [http://www.elektroninis.lt/lt/paruosti-kompiuteri;](http://www.elektroninis.lt/lt/paruosti-kompiuteri)
- paruošta elektroninio parašo laikmena.
- Norėdami pasirašyti dokumentą elektroniniu parašu, atlikite šiuos veiksmus:

2.6.1. Dokumentų pasirašymo lange (9 pav.) pasirinkite nepasirašytą dokumentą iš sąrašo ir stulpelyje *Veiksmai* spauskite <sup>ra Rodyti</sup>.

PRAŠYMAS REGISTRUOTI DALYVIŲ SĄRAŠĄ

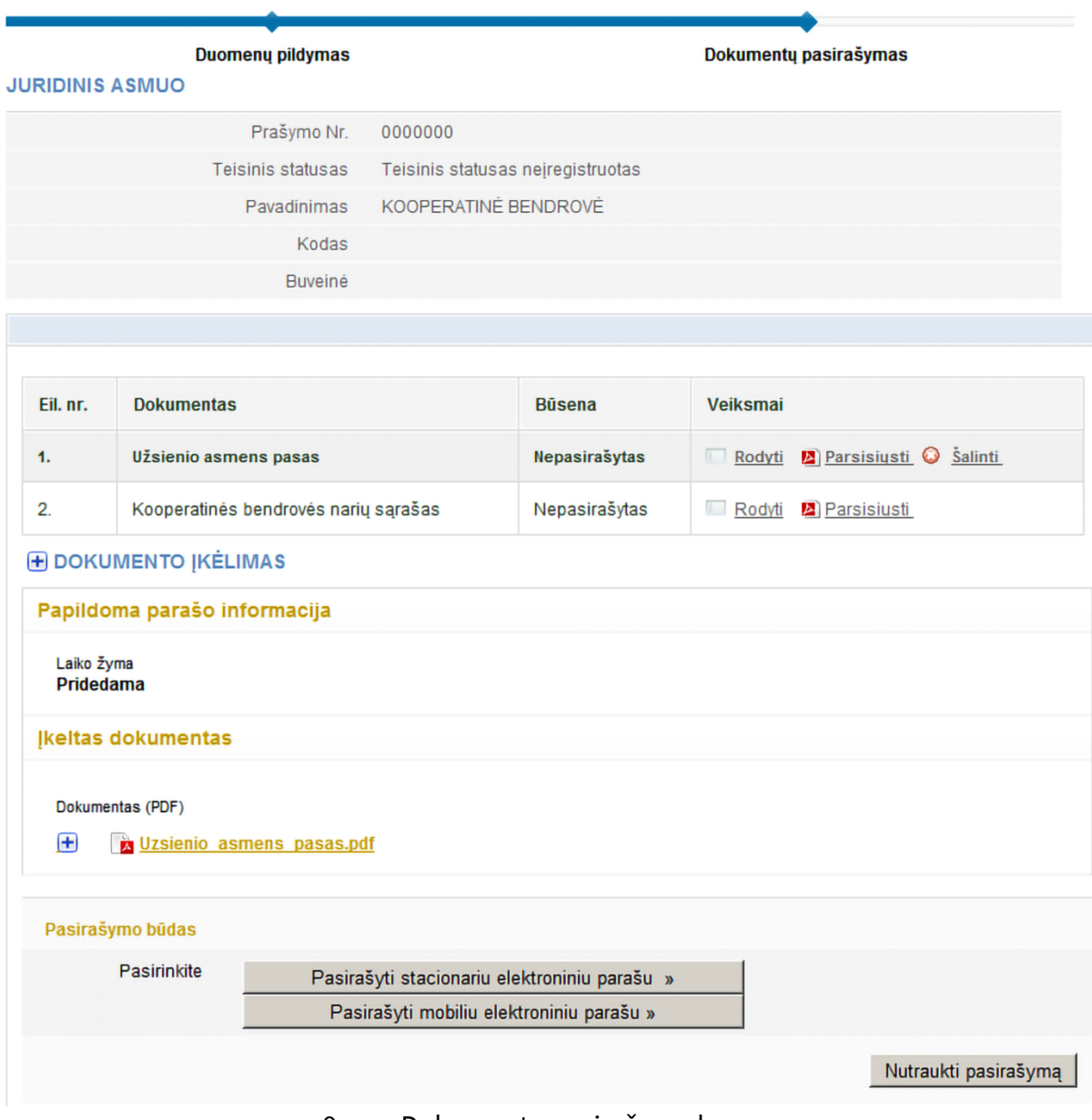

9 pav. Dokumento pasirašymo langas

# 2.6.2. Pasirinkite pasirašymo būdą:

- norėdami dokumentą pasirašyti naudojant elektorinio parašo USB raktą ar lustinę kortelę, spauskite **[Pasirašyti stacionariu elektroniniu parašu]**;
- norėdami pasirašyti naudojant mobilųjį telefoną, spauskite **[Pasirašyti mobiliu elektroniniu parašu]**.

# 2.6.3. Spauskite **[Pasirašyti]**.

Atsiveria informacinis langas slaptažodžiui įvesti.

2.6.4. Įveskite slaptažodį ir spauskite **[OK]**.

Sistema informuoja apie sėkmingą dokumento pasirašymą. Dokumento būsena pasikeičia į "Pasirašytas".

**A** Spausdinti

# 2.6.5. Jeigu norite pateikti prašymą, spauskite **[Pateikti]**.

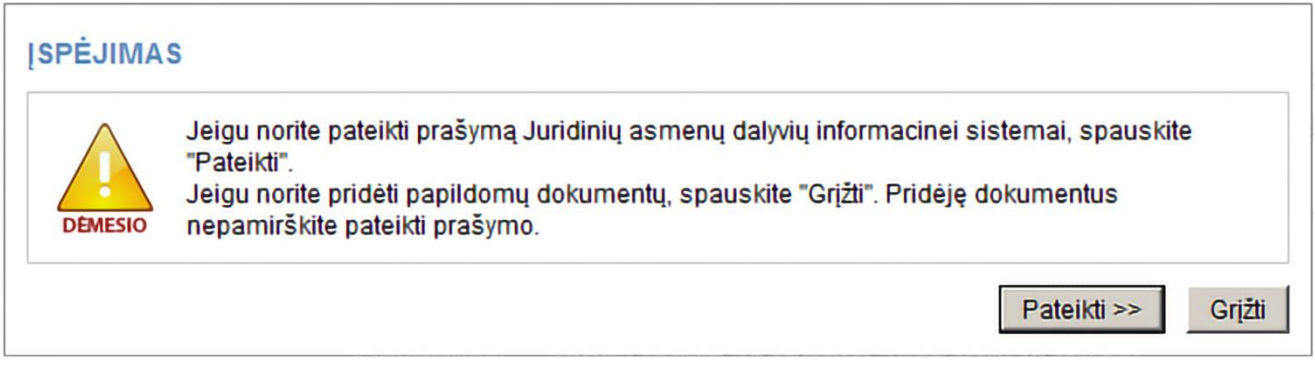

Jeigu bent vienas iš dalyvių yra užsienio asmuo, sistema patikrina, ar jo duomenys yra patvirtinti JAR. Kol užsienio asmens duomenys nepatvirtinti, prašymo būsena yra "Vykdomas", todėl sistema leidžia tik peržiūrėti pateiktus duomenis. Jeigu narių sąrašo duomenys yra teisingi ir patvirtinti, prašymo būsena tampa "Įvykdytas".

# **2.7. Pateikti atnaujintą narių sąrašą**

Sistema leidžia pateikti pakeitimus, susijusius su narių duomenimis ir (arba) kitais pakeitimais (narystės pabaiga). Prieš teikdami dalyvių sąrašą, įsitikinkite, kad duomenys yra teisingi, nes pateikus dalyvių sąrašą nebus galima atlikti sąrašo klaidų taisymo.

Norėdami pateikti pasikeitusį narių sąrašą, atlikite šiuos veiksmus:

- 2.7.1. Iš vertikalaus meniu pasirinkite Juridinių asmenų dalyviai (JADIS) *> Dalyvių sąrašo teikimas*.
- 2.7.2. Galite atlikti šiuos veiksmus:
- 2.7.2.1. pridėti narį;
- 2.7.2.2. keisti pakeitimo duomenis;
- 2.7.2.3. pakeisti nario duomenis;
- 2.7.2.4. keisti nario įnašo dydį;
- 2.7.2.5. įkelti elektroninį dokumentą;
- 2.7.2.6. pasirašyti elektroniniu parašu;
- 2.7.2.7. įvesti narystės pabaigos duomenis.

Pradžia / Juridinių asmenų registras / Juridinių asmenų dalyviai (JADIS) / Dalyvių sąrašo teikimas /

#### PRAŠYMAS REGISTRUOTI DALYVIŲ SĄRAŠĄ

Spausdinti

Kilo klausimu?

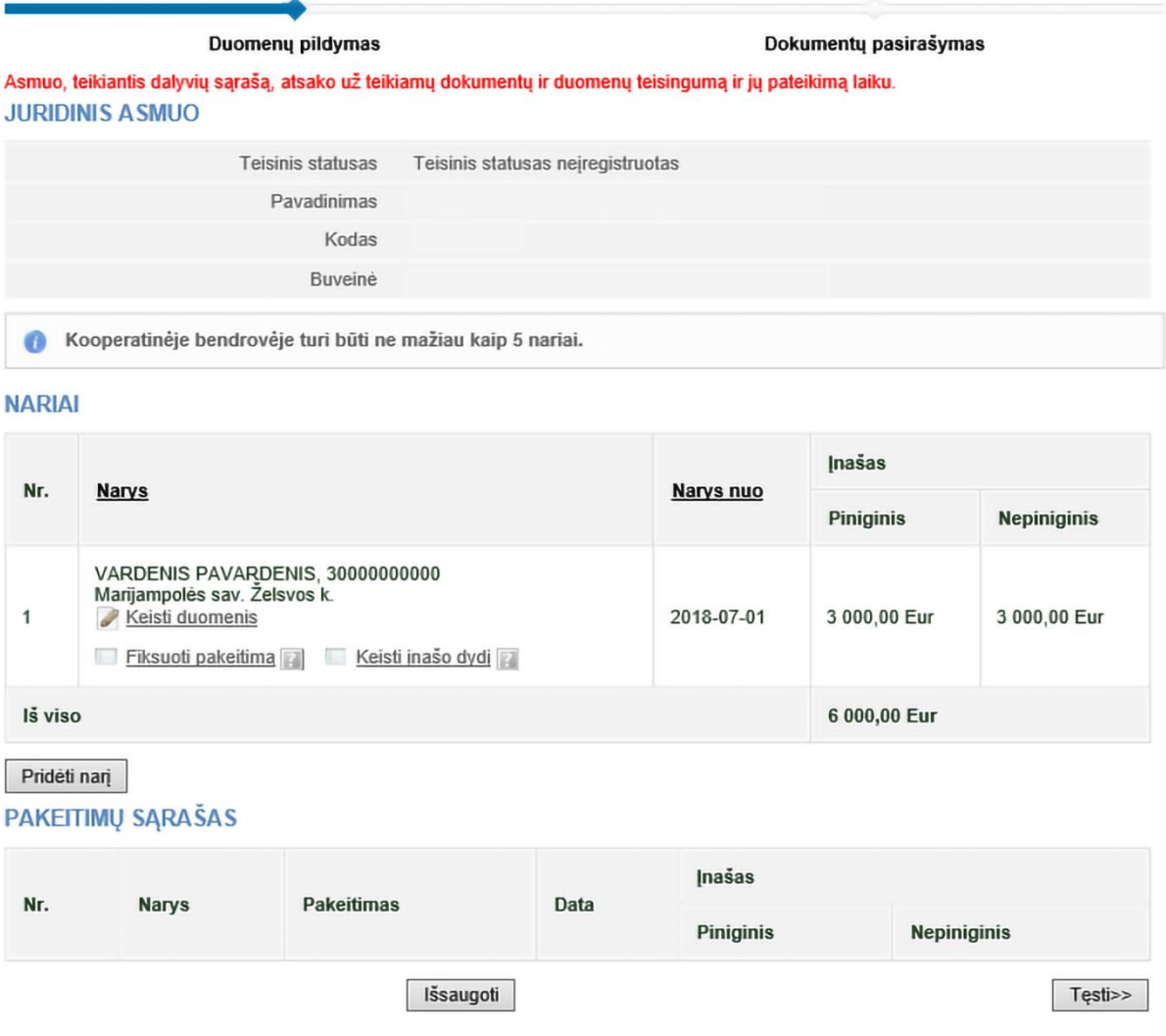

<u>I viršu</u>

10 pav. Lango vaizdas, kai prašymas jau buvo pateiktas

#### <span id="page-10-0"></span>**2.8. Pakeisti nario adresą**

2.8.1. Sistema automatiškai perkelia adresą iš Gyventojų registro. Norėdami pakeisti dalyvio adresą arba jei dalyvio adresas nėra nurodytas, atlikite žemiau nurodytus veiksmus:

2.8.2. Jei reikia nurodyti dalyvio adresą:

2.8.2.1. Spauskite nuorodą & Keisti duomenis

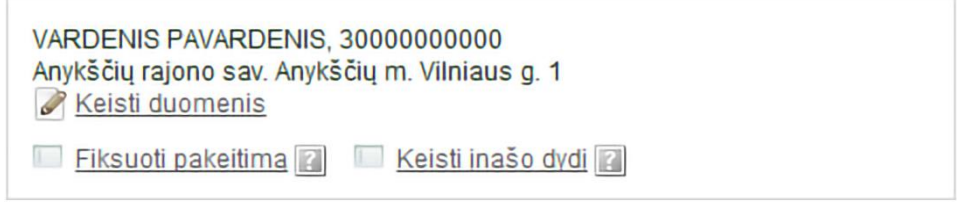

11 pav. Nario informaciją

Atsiveria langas *Nekilnojamojo turto objekto paieška*.

2.8.2.2. Norėdami įrašyti Lietuvos adresą pažymėkite taškeliu. Užsienio adresas taps neaktyvus. Įrašykite adresą ir spauskite **[Ieškoti]**.

2.8.2.3. Rezultatų lentelėje spauskite nuorodą į reikiamą objektą (13 pav.).

Sistema pakeičia dalyvio adresą.

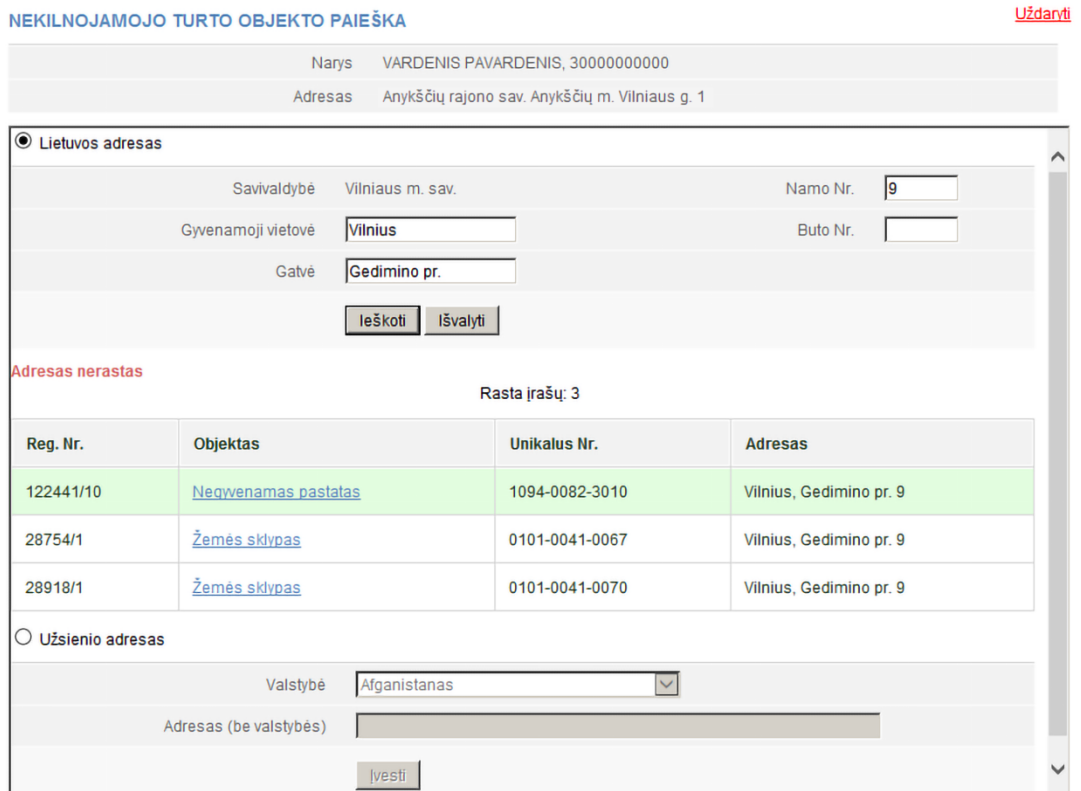

12 pav. Adreso Lietuvoje įvedimo langas

2.8.3. Jei norite nurodyti dalyvio adresą užsienyje:

2.8.3.1. Norėdami įrašyti užsienio adresą pažymėkite taškeliu lauką ir užsienio adresas Lietuvos adresas taps neaktyvus. Įrašykite adresą ir spauskite **[Įvesti]** (13 pav.). Sistema pakeičia dalyvio adresą.

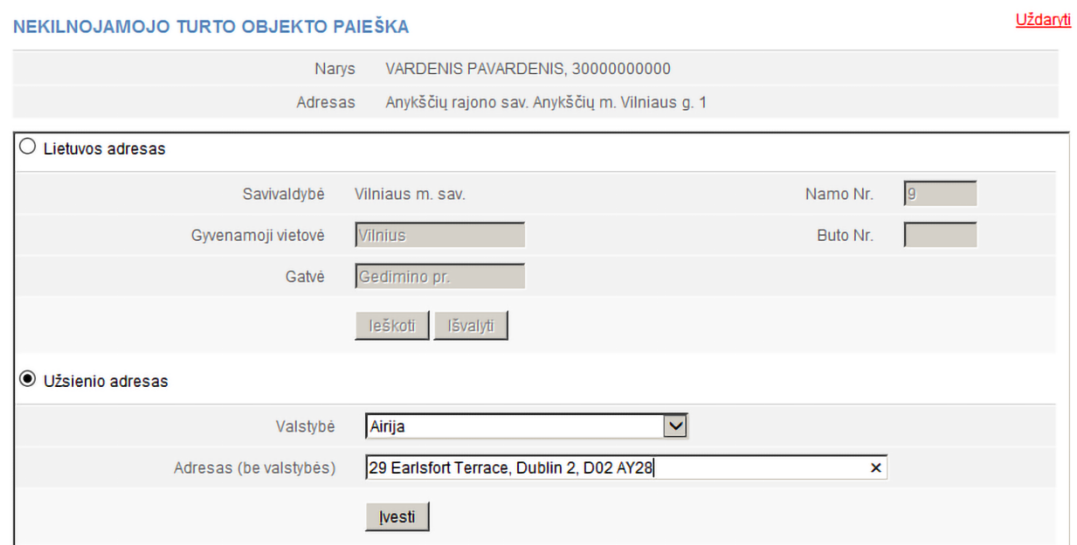

13 pav. Adreso užsienyje įvedimo langas

2.8.4. Prašyme registruoti dalyvių sąrašą spauskite **[Išsaugoti]**.

Sistema išsaugo pakeistus duomenis. Jeigu daugiau duomenų dalyvių sąraše nebus keičiama pateikite sąrašą. Kaip tai atlikti, skaitykite skyriuje *2.6. Pasirašyti dokumentus elektroniniu parašu ir pateikti*.

# <span id="page-12-0"></span>**2.9. Keisti nario įnašo dydį**

Norėdami pakeisti nario įnašo dydį atlikite šiuos veiksmus:

- 2.9.1. Dalyvių sąrašo teikimo lange spauskite nuorodą  $\Box$  Keisti inašo dydi
- Atsiveria įnašo dydžio keitimo langas (14 pav.).
- 2.9.2. Įrašykite visą turimą įnašo dydį ir pakeitimo datą.
- 2.9.3. Spauskite **[Išsaugoti].**

Sistema išsaugo pakeistus duomenis.

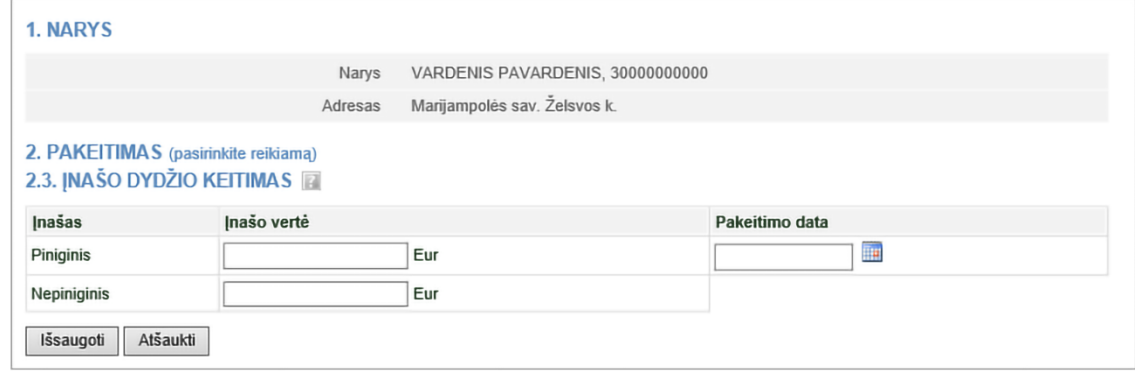

14 pav. Duomenų apie nario įnašo dydžio keitimą įvedimo langas

# <span id="page-12-1"></span>**2.10. Įvesti narystės pabaigos duomenis**

Norėdami įvesti pakeitimą (narystės pabaigą) nariui, atlikite šiuos veiksmus:

2.10.1. Prašymo duomenų pildymo lange (10 pav.) peržiūrėkite narių sąrašą.

2.10.2. Šalia nario duomenų spauskite nuorodą <sup>E Fiksuoti pakeitima</sup>.

Pasirinkus narį, atsiveria langas, kuriame galima įrašyti tik narystės pabaigos datą.

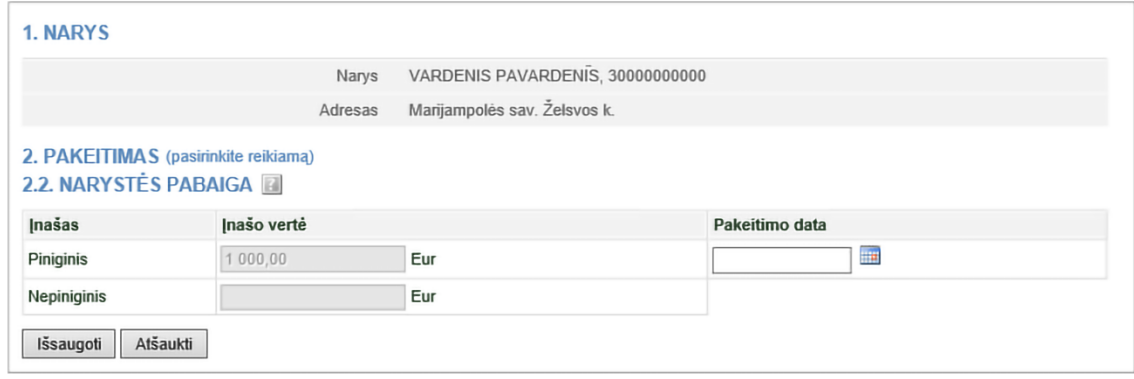

15 pav. Duomenų apie narystės pabaigą įvedimo langas

- 2.10.3. Įveskite duomenis apie narystės pabaigos (pakeitimo) datą.
- 2.10.4. Jei norite pašalinti įvestą pakeitimą, pakeitimų sąraše spauskite <sup>o salinti</sup>.
- 2.10.5. Spauskite **[Išsaugoti]**.

Sistema išsaugo pakeitimų duomenis ir juos pateikia pakeitimų sąraše.

# <span id="page-13-0"></span>**3. Dalyvių sąrašo valdymas**

Sistemoje yra galimybė pateikti dalyvių sąrašą, peržiūrėti jį ir pateikti pasikeitusį sąrašą.

<span id="page-13-1"></span>**3.1. Dokumentų būsenos ir galimi veiksmai**

Veiksmai, kuriuos galite atlikti su pasirinktu dalyvių sąrašu, priklauso nuo juridinio asmens tipo (uždaroji akcinė bendrovė (UAB), mažoji bendrija (MB), viešoji įstaiga (VšĮ), žemės ūkio bendrovė (ŽŪB), kooperatinė bendrovė (KO) ar kt.), statuso (išregistruota, likviduojama, kt.) ir prašymo būsenos.

Galimi veiksmai pagal prašymo būsenas:

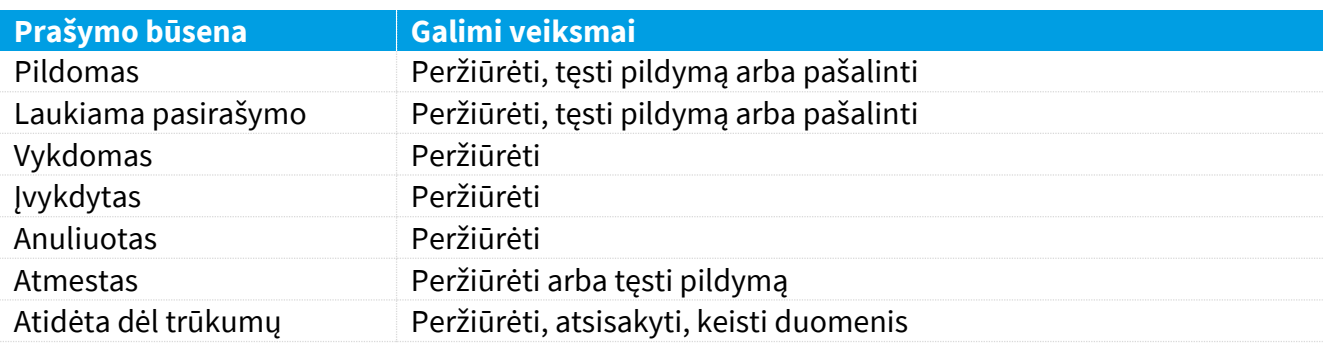

#### <span id="page-13-2"></span>**3.2. Juridinio asmens būsenos ir veiksmai**

Priklausomai nuo JA teisinio statuso, dalyvių sąrašo teikimui ir peržiūrai yra taikomi šie apribojimai:

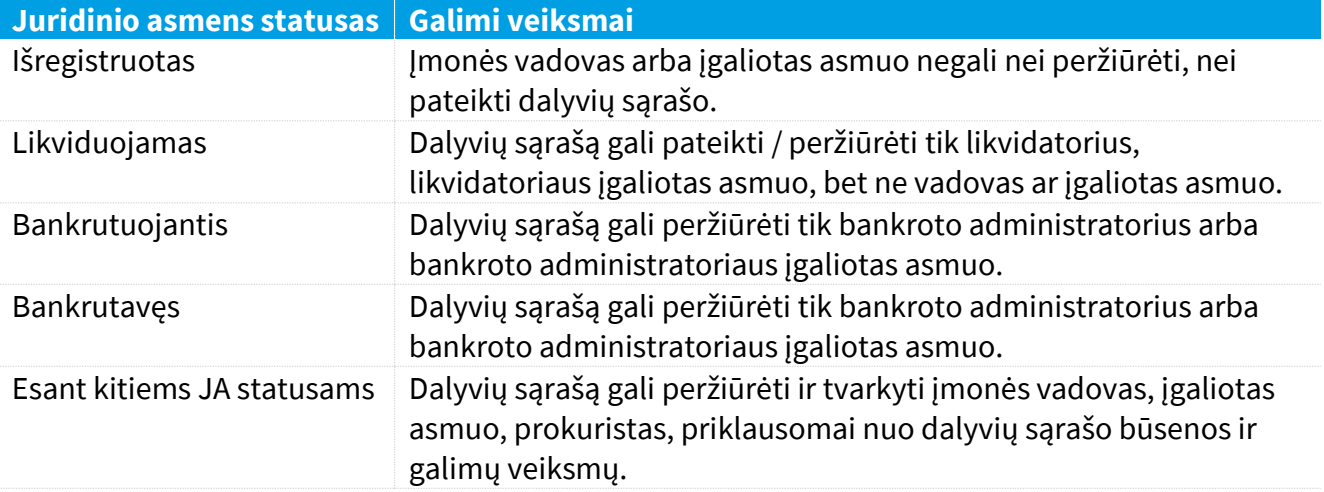

# <span id="page-14-0"></span>**3.3. Surasti ir peržiūrėti dalyvių sąrašą**

Norėdami surasti ir peržiūrėti dalyvių sąrašą, atlikite šiuos veiksmus:

3.3.1. Iš vertikalaus meniu pasirinkite *Juridinių asmenų dalyviai (JADIS) > Dalyvių sąrašų peržiūra*. Atsiveria langas, kuriame pateikiamas sąrašas visų kada nors pildytų prašymų.

Pradžia / Savitarna / Juridiniu asmenu registras / Juridiniu asmenu dalwiu informacinė sistema (JADIS) / Dalwiu sarašu peržiūra /

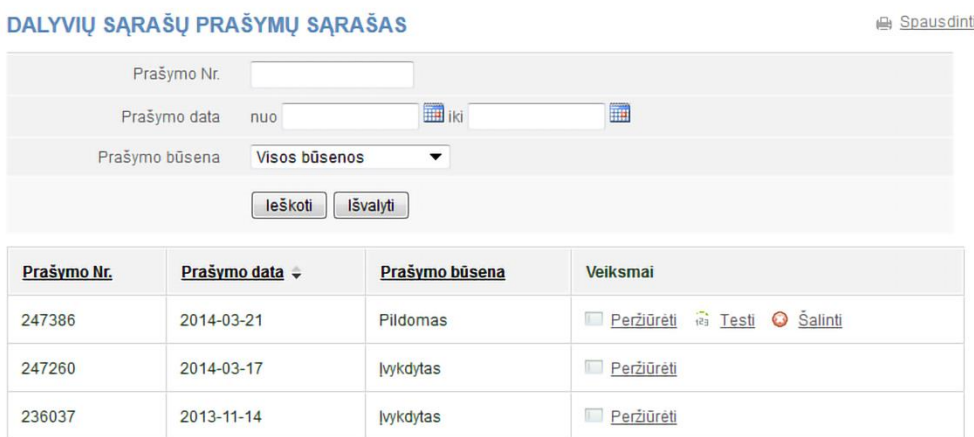

16 pav. Dalyvių sąrašų prašymų sąrašo langas

3.3.2. Įrašykite ieškomo prašymo duomenis ir spauskite **[Ieškoti]**.

Sistema pateikia prašymų, atitinkančių paieškos kriterijus, sąrašą.

3.3.3. Norėdami peržiūrėti šiuo metu aktualų dalyvių sąrašą, spauskite  $\Box$  Peržiūrėti prie naujausio prašymo, kurio būsena "Įvykdytas".

**Pastaba:** Aktualus dalyvių sąrašas yra toks, kuriame yra aktualūs dalyviai, t. y. dalyviai, kurie neturi pakeitimo pabaigos datos.

# <span id="page-14-1"></span>**3.4. Tęsti dalyvių sąrašo pildymą**

Jei norite pratęsti anksčiau išsaugoto, bet dar nepateikto dalyvių sąrašo pildymą, atlikite šiuos veiksmus: 3.4.1. Iš vertikalaus meniu pasirinkite *Juridinių asmenų dalyviai (JADIS) > Dalyvių sąrašų peržiūra*. Atsiveria langas (16 pav.), kuriame pateikiamas sąrašas visų kada nors pildytų prašymų.

3.4.2. Įrašykite ieškomo prašymo duomenis ir spauskite **[Ieškoti]**.

Sistema pateikia prašymų, atitinkančių paieškos kriterijus, sąrašą.

3.4.3. Šalia norimo dalyvių sąrašo, veiksmų stulpelyje spauskite  $\frac{25}{16}$  Lesti.

Sistema atveria prašymą tame etape, kuriame buvo nutrauktas ankstesnis šio prašymo pildymas.

3.4.4. Tęskite dalyvio sąrašo pildymą ar atnaujinimą.

<span id="page-14-2"></span>Kaip tai atlikti, skaitykite skyriuje *2.2. Kooperatinės bendrovės narių sąrašo pateikimas ir tvarkymas.*

# **3.5. Pašalinti prašymą**

# Pašalinti prašymą leidžiama tol, kol prašymo būsena yra "Pildomas" arba "Laukiama **pasirašymo".**

Norėdami pašalinti dalyvių sąrašą, atlikite šiuos veiksmus:

3.5.1. Iš vertikalaus meniu pasirinkite *Juridinių asmenų dalyviai (JADIS) > Dalyvių sąrašų peržiūra*.

Atsiveria langas (16 pav.), kuriame pateikiamas sąrašas visų kada nors pildytų prašymų.

3.5.2. Norėdami ištrinti prašymą, spauskite <sup>o šalinti</sup>.

Sistema pateikia klausimą patvirtinimui.

3.5.3. Spauskite **[OK]**.

Sistema pašalina dokumentą.